<span id="page-0-0"></span>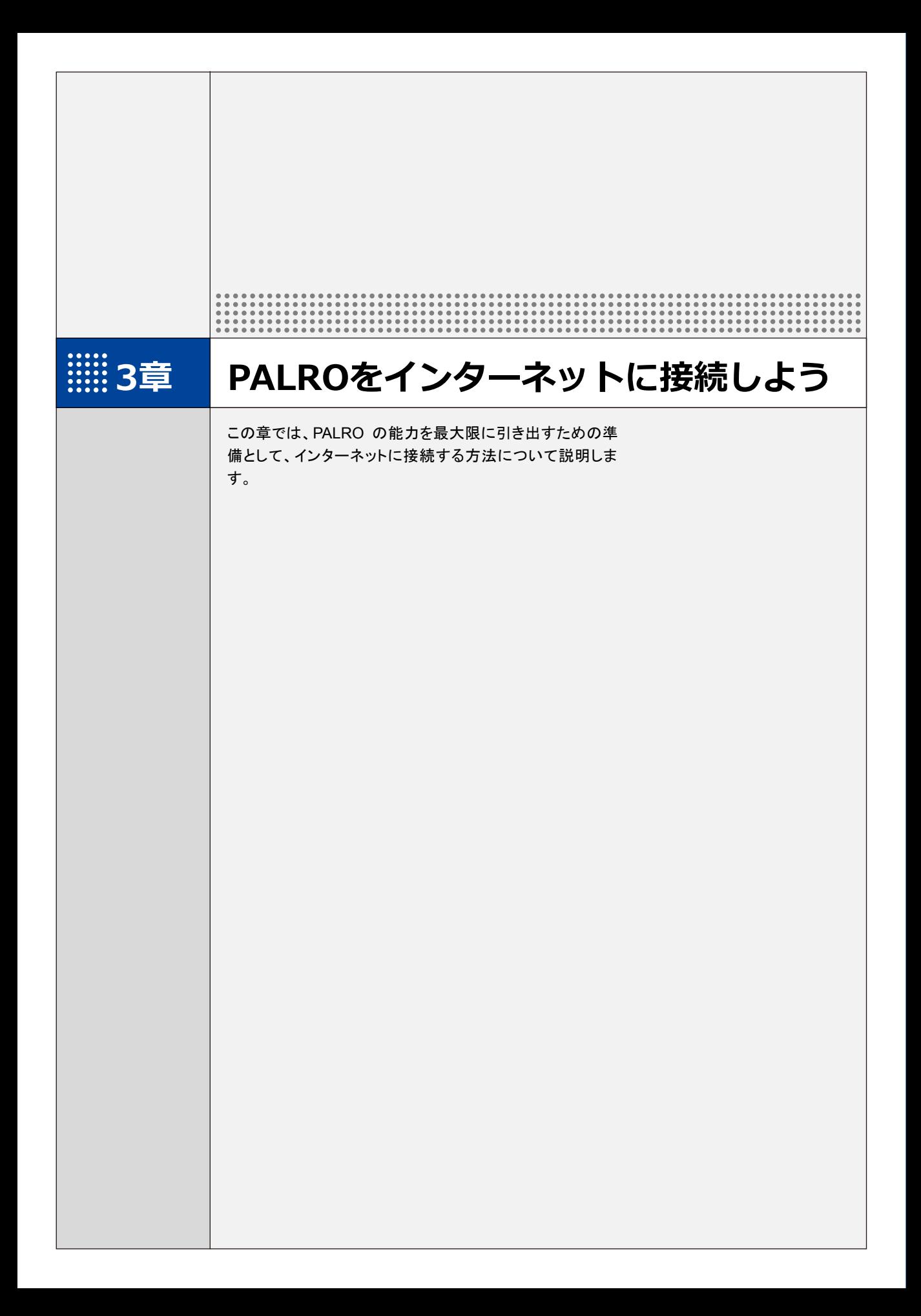

**3-1 PALROをインターネットに接続するには**

PALRO に最新のニュースや天気予報などの情報を読ませたり、PALRO が撮影した写真をメールで送信さ せたりといった使い方をするには、インターネットに接続する必要があります。

### **PALROをインターネットに接続する環境を準備する**

PALRO をインターネットに接続するには、無線 LAN 環境を利用する方法と、携帯電話回線に接 続できる端末のテザリング機能を利用する方法の 2 種類があります。ご使用の環境にあわせて 選択してください。

#### ▍**無線LAN環境を利用したインターネット接続方法**

PALRO を無線 LAN ルーターやモバイルルーターなどの無線 LAN 親機を経由してインターネット に接続する方法です。

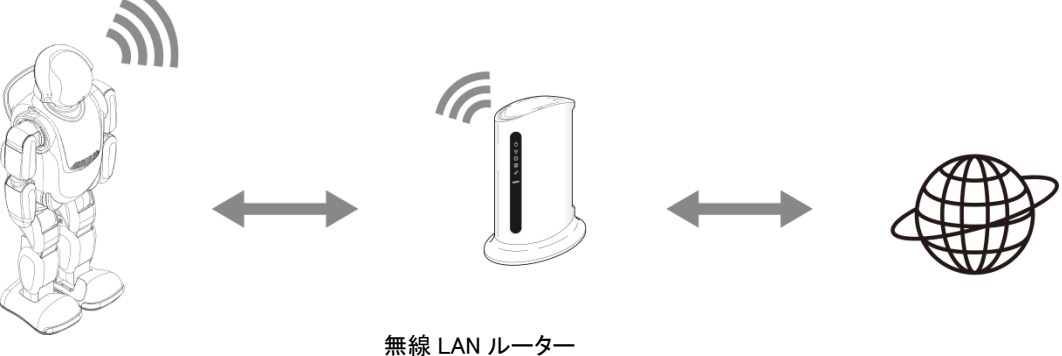

PALRO またはモバイルルーター インターネット

以下の条件を満たす無線 LAN 親機を準備してください。

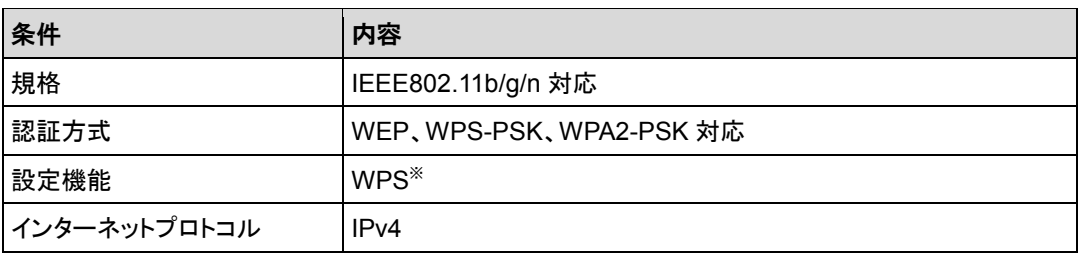

※WPS 機能を利用して接続設定をするときに必要となります。

すべての無線 LAN ルーターやモバイルルーターについて動作保証するものではあり ません。

PALRO を無線 LAN でインターネットに接続するための設定には、以下の 3 つの方法がありま す。

● WPS 機能を利用して、インターネットへの接続設定をする

→ 設定手順については、『[3](#page-6-0)-2 WPS [機能を利用してインターネットに接続する』](#page-6-0)を参照してください。

● 無線 LAN 親機にWPS 機能がない場合に、PALRO Fwappar を利用して、インターネットへの 接続設定をする

→ 設定手順については、『[3](#page-8-0)-3 PALRO Fwappar [で接続設定をする』](#page-8-0)を参照してください。

NOTE I

iPhone/iPad、Android 端末のほかに、Windows パソコン/Windows タブレット にインストールされている PALRO Fwappar で設定することができます。

● アドホックモードを使って、インターネットへの接続設定をする

→ 設定手順については、『[3](#page-20-0)-4 [アドホックモードで接続設定をする』](#page-20-0)を参照してください。

#### **NOTE WPS とは? WEBSTER**

WPS は、無線 LAN 機器の接続やセキュリティに関する設定を簡単にすることができ る機能です。無線 LAN 親機が WPS 機能に対応している場合、複雑な設定をすること なく簡単な操作で接続することができます。 無線 LAN 親機の製品によっては、簡単に無線 LAN 設定するための機能として、 「AOSS」や「らくらく無線スタート」という WPS 機能と同等の機能が提供されています が、規格が異なるため、接続ができない場合があります。

#### NOTE **アドホックモードとは?**

アドホックモードは、無線 LAN 機能を持つ端末同士が 1 対 1 で直接接続して通信する モードのことです。 PALRO をアドホックモードに設定すると、端末にインストール済みの PALRO

Fwappar を利用して、PALRO に接続できるようになります。

#### **NOTE 無線 LAN への自動接続について WEBSTER**

PALRO は以前に接続したことのある無線 LAN 親機の設定情報を記憶しているため、 PALRO を起動した際に自動的に接続することができます。 無線 LAN 親機のインターネットの接続については、お使いの無線 LAN 親機の取扱説 明書を参照してください。

使用している無線 LAN 親機で、無線 LAN 子機同士の相互通信が許可されていない | 場合、PALRO は表示されません。

→ 詳しくは、お使いの無線 LAN 親機の取扱説明書などを参考にしていただくか、ネットワーク管理 者に確認してください。

# **IP アドレスについて**

PALRO を設定するには、1 つの PALRO につき、1 つの IP アドレスが必要です。 WPS 機能を使用する場合は、IP アドレスの情報は必要ありませんが、DHCP を利用 する場合と固定 IP アドレスを利用する場合は、それぞれ必要な情報を調べておく必要 があります。

WPS 機能を利用せず DHCP を利用する場合:

- $\bullet$  SSID
- パスワード
- プロキシサーバー(必要に応じ)
- プロキシサーバーポート(必要に応じ)

固定 IP アドレスを利用する場合:

- $\bullet$  IP アドレス
- デフォルトゲートウェイ
- ネットマスク
- **DNS**
- プロキシサーバー(必要に応じ)
- プロキシサーバーポート(必要に応じ)

### ▍**テザリング機能を利用したインターネット接続方法**

**NOTE HELLER** 

PALRO をインターネットに接続するために、LTE などの携帯電話回線に接続できる iPhone/ iPad または Android 端末のテザリング機能を利用する方法です。

→ 設定手順については、『[3](#page-8-0)-3 PALRO Fwappar [で接続設定をする』](#page-8-0)を参照してください。

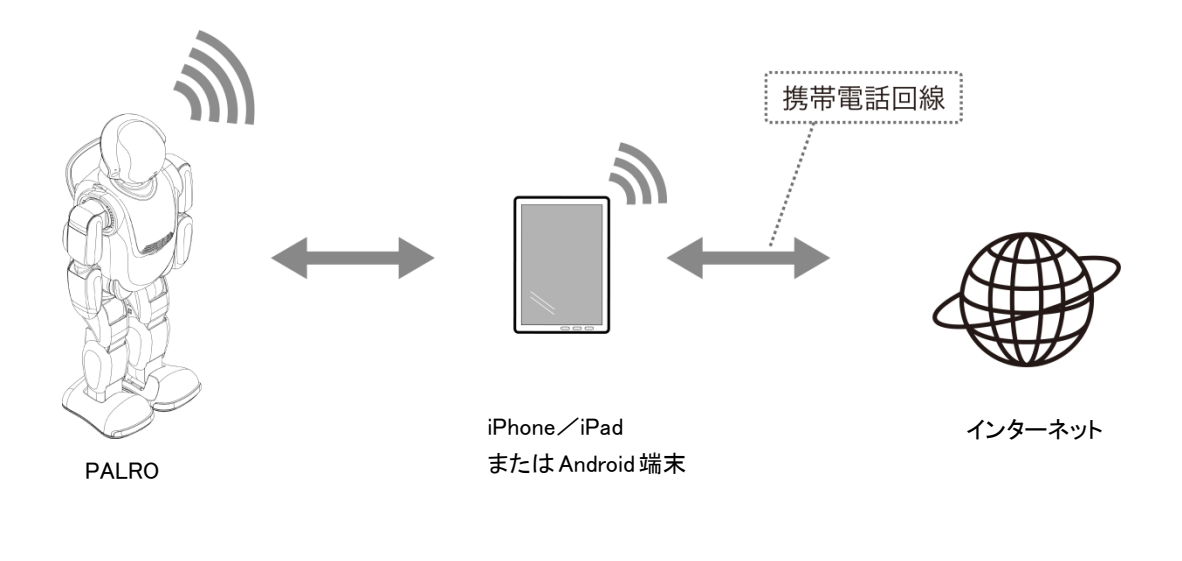

テザリングで PALRO をインターネットに接続できる端末は、iPhone/iPad と Android 端末です。

この方法を利用するには、端末側でテザリングの設定をしておく必要があります。 → 設定方法については、お使いの端末の取扱説明書などを参照してください。

### **PALROを設定する端末の準備をする**

PALRO をインターネットに接続するための設定をするには、PALRO と同じ無線 LAN に接続して いる端末で、「PALRO Fwappar」という専用アプリケーションを使用します。

PALRO Fwappar がインストールされている端末を準備しておいてください。

→ PALRO Fwappar については、『4 [章](#page-0-0) PALRO Fwappar [で便利な設定をしよう』](#page-0-0)を参照してください。

無線 LAN の WPS 機能を利用してインターネットに接続する場合は、ここで端末を準 NOTE | ■■■■ 備する必要はありません。

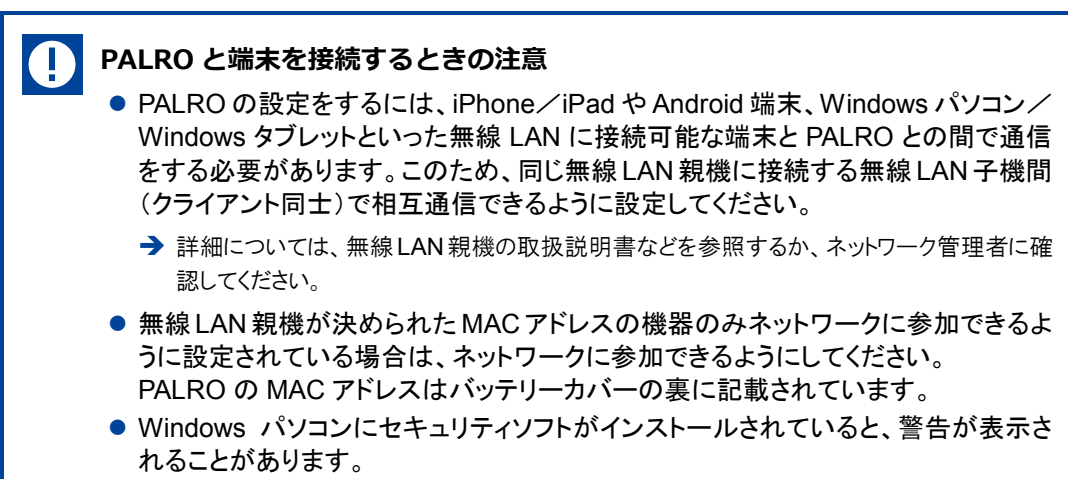

その際は、セキュリティソフトを一時的に無効にするなどしてください。

<span id="page-6-0"></span>

**3-2 WPS機能を利用してインターネットに接続する**

無線 LAN 親機の WPS 機能を利用すると、簡単に PALRO をインターネットに接続することができます。

### **WPS機能を利用して設定する**

WPS 機能を利用して PALRO をインターネットに接続する手順について説明します。

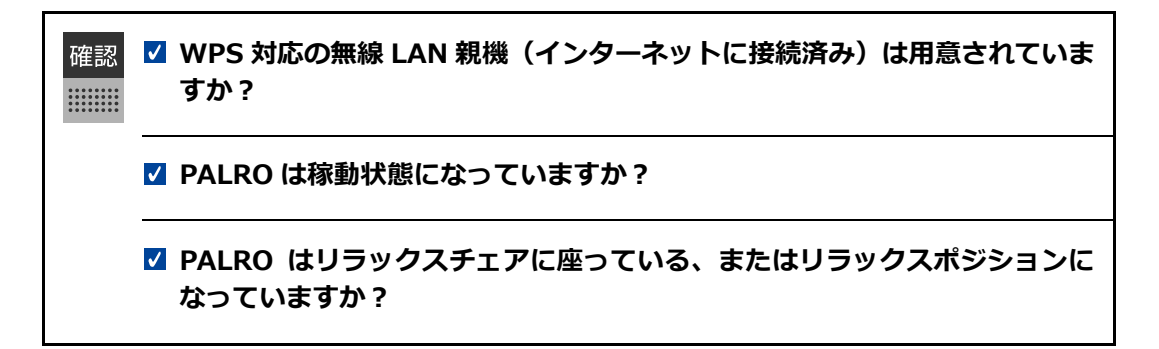

### Step

**1. PALRO のバックパネルの WPS ボタンを 2 秒以上押します。**

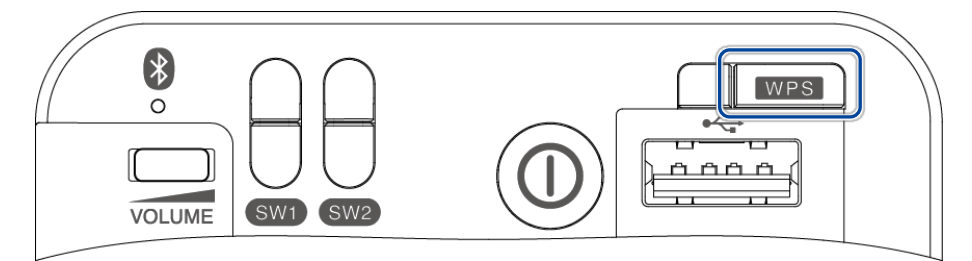

▶ 「ピン!」という音が鳴ります。

#### **2. 無線 LAN 親機の WPS ボタンを押します。**

→ WPS ボタンを押す時間については、お使いの無線 LAN 親機の取扱説明書を参照してください。

すでに無線 LAN 親機にパソコンなどを接続している場合、WPS ボタンを押すと Τ 切断されてしまうことがあります。 → 事前にお使いの無線 LAN 親機の取扱説明書を参照してください。

▶ PALRO が無線 LAN 親機と接続して、インターネットへの接続を開始します。 インターネットへの接続が完了すると、PALRO は「インターネットにつながりました。」と話します。

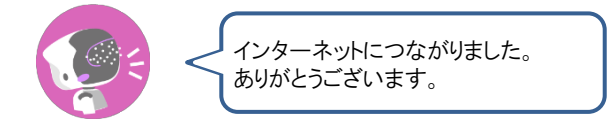

▶ また、ネットワークランプが点灯します。

 $\mathbb T$ 

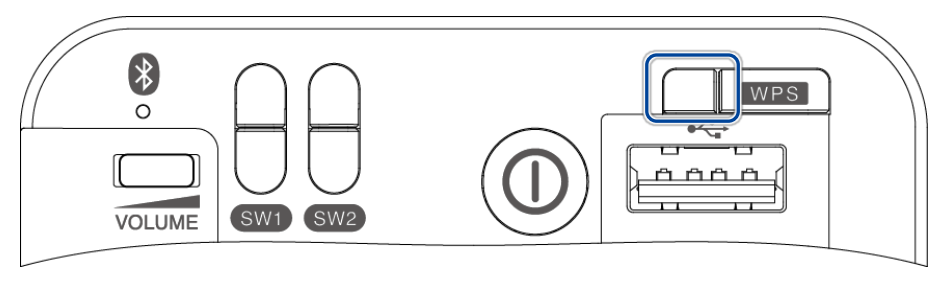

インターネットへの接続に失敗すると、PALRO は「インターネットにつながりま せんでした。」と話します。無線 LAN 親機の状態などを確認してから、もう一度 接続してください。

# <span id="page-8-0"></span>**3-3 PALRO Fwapparで接続設定をする**

PALRO Fwappar を利用して、PALRO をインターネットに接続する方法について説明します。

設定に使用する端末によって、手順が異なります。

- → iPhone/iPad または Android 端末を使用している場合は、『iPhone/iPad または Android [端末で設定](#page-8-1) [する』](#page-8-1)を参照してください。
- → Windows [パソコン/](#page-14-0)Windows タブレットを使用している場合は、『Windows パソコン/Windows タブレット [で設定する』](#page-14-0)を参照してください。

### <span id="page-8-1"></span>**iPhone/iPadまたはAndroid端末で設定する**

iPhone/iPad または Android 端末でインターネットへの接続設定をする方法について説明しま す。

- テザリングで PALRO をインターネットに接続したい場合、端末のテザリング設定を しておくようにしてください。
	- → 設定方法については、お使いの端末の取扱説明書などを参照してください。
	- 無線 LAN で PALRO をインターネットに接続したい場合、無線 LAN 親機の設定を しておくようにしてください。
		- **→** 設定方法については、お使いの無線 LAN 親機の取扱説明書などを参照してください。

確認 **端末に PALRO Fwappar はインストールされていますか?** → PALRO Fwappar のインストールについては、『[4](#page-0-0)-2 PALRO [Fwappar](#page-0-0) の基本』を参照して ください。 **Android 6.0以上の端末をお使いの場合、USB設定が「ファイル転送(MTP)」 になっていますか?** → 具体的な設定手順については、お使いの端末の取扱説明書を参照してください。 **端末に付属の USB ケーブルは手元に用意してありますか? 開発者オプションはオフになっていますか?** → 具体的な設定手順については、お使いの端末の取扱説明書を参照してください。

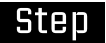

- **1. 端末で PALRO Fwappar を起動します。**
- ▶ 接続する PALRO を選択するダイアログが表示されます。
- **2. [USB でつなぐ]をタップします。**

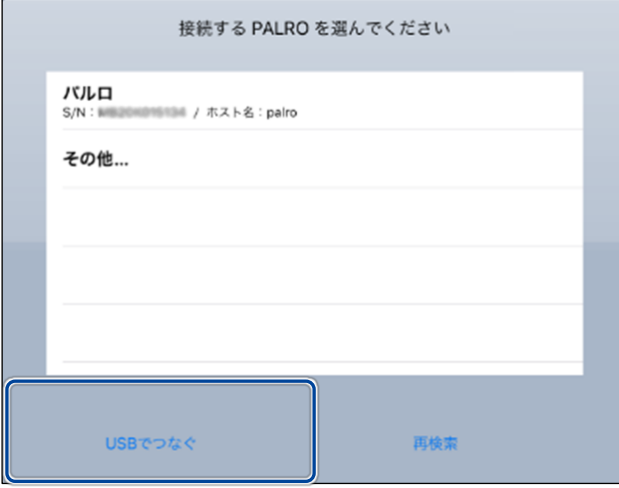

▶ PALRO Fwappar のメイン画面が表示されます。

### **3. [ネットワーク]アイコンをタップします。**

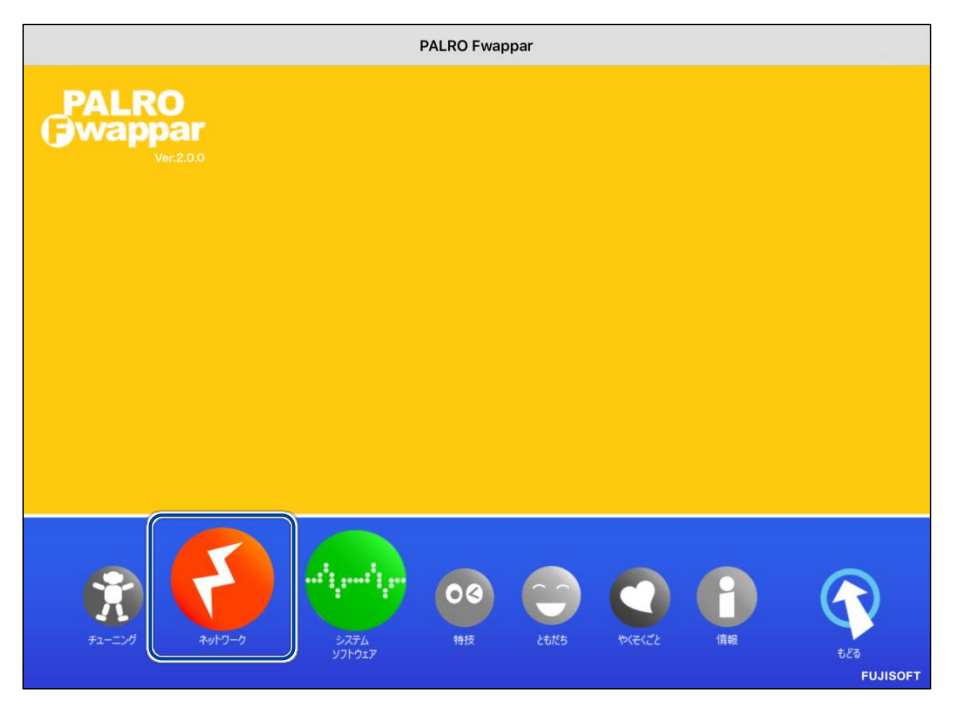

▶ 「ネットワーク」ダイアログが表示されます。

**4. [ネットワーク名(SSID)]をタップして、接続したい SSID を選択します。**

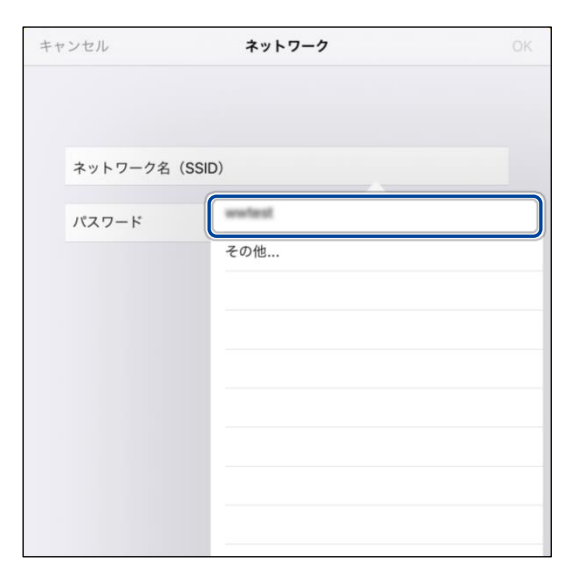

**5. SSID のパスワードを入力して、[OK]をタップします。**

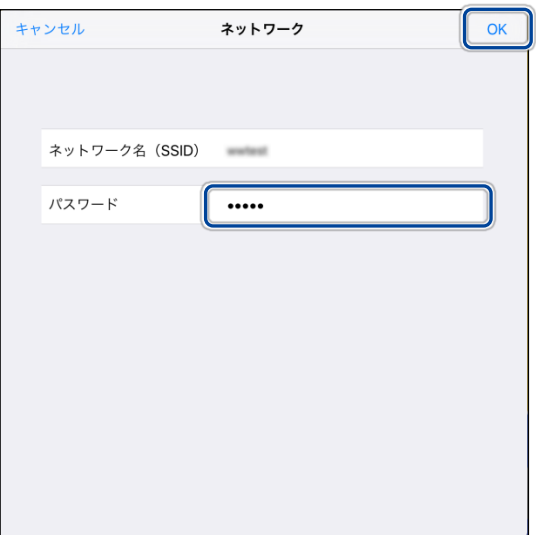

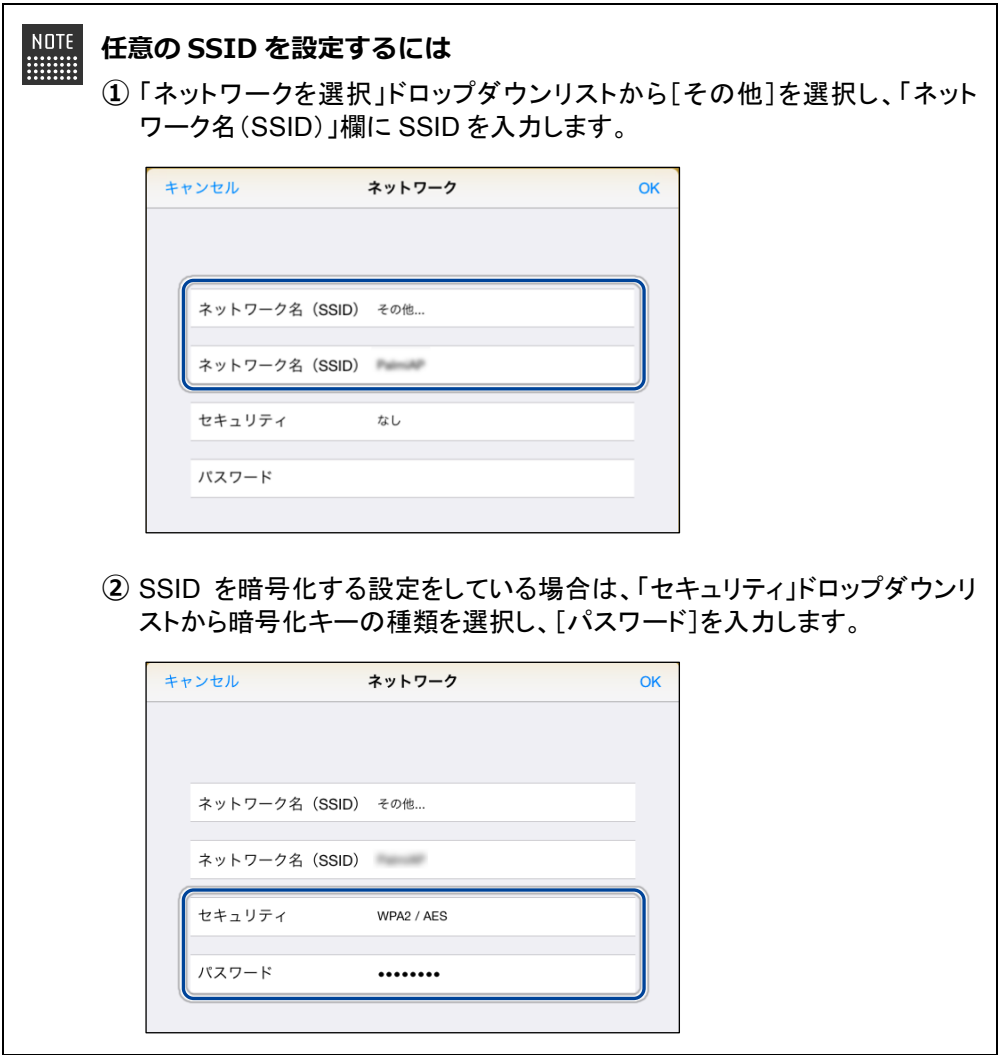

**6. 端末と PALRO を USB ケーブルで接続します。**

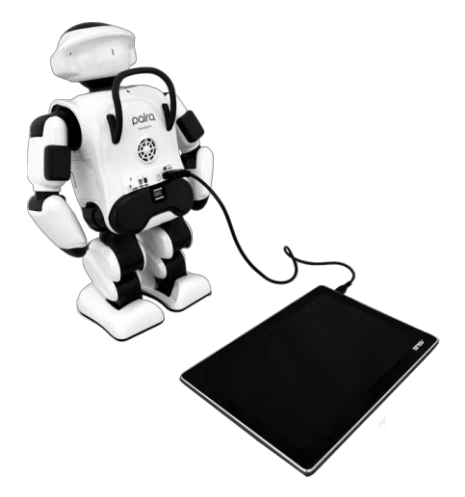

▶ インターネットの接続情報が PALRO に自動的にコピーされます。 インターネットへの接続に成功すると、PALRO が「インターネットにつながりましたよ。」と話します。

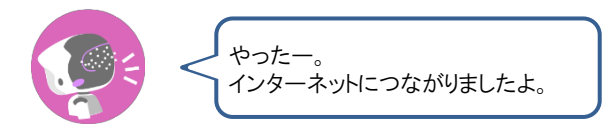

- → PALRO Fwappar 上にダイアログが表示されます。
- **7. [OK]ボタンをタップします。**

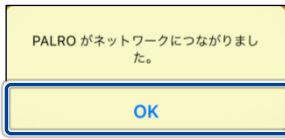

**8. PALRO Fwappar のメイン画面で、[もどる]アイコンをタップします。**

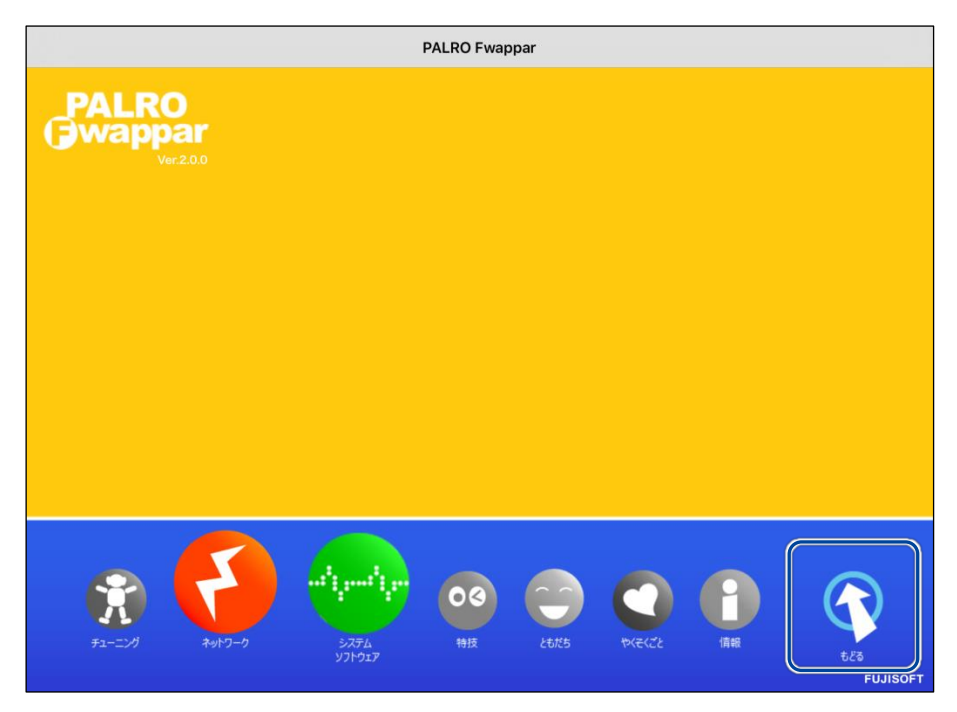

▶ PALRO Fwappar が終了します。

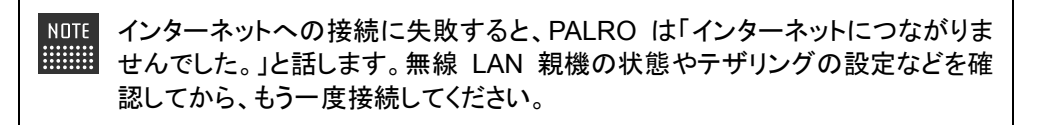

**9. PALRO から USB ケーブルを取りはずします。**

### <span id="page-14-0"></span>**Windowsパソコン/Windowsタブレットで設定する**

Windows パソコン/Windows タブレットでインターネットへの接続設定をするには、PALRO Fwappar で設定した接続情報を USB メモリーに保存し、それを PALRO に取りつけてコピーしま す。

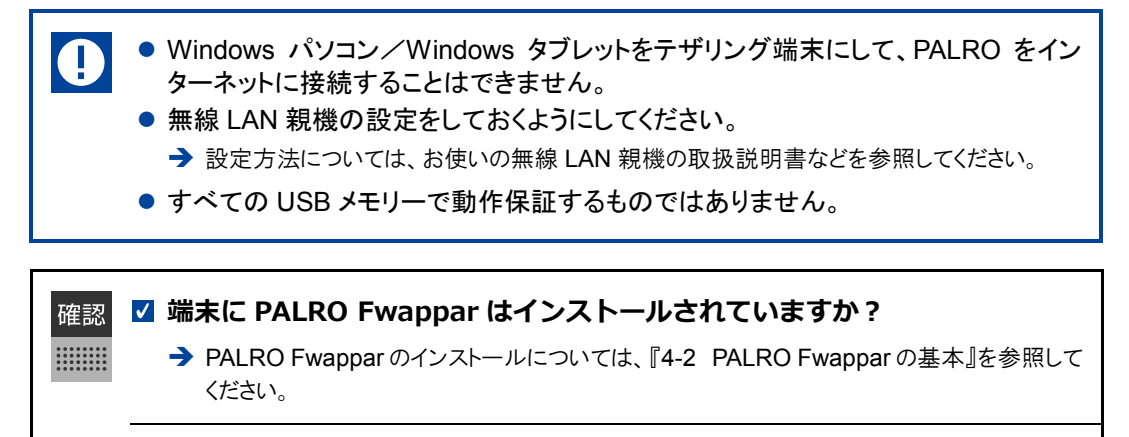

**インターネットへの接続情報を書き出すための USB メモリーは準備してあ りますか?**

## **Step**

- **1. 端末で PALRO Fwappar を起動します。**
- ▶ 接続する PALRO を選択するダイアログが表示されます。
- **2. [USB メモリで設定する]をタップ/クリックします。**

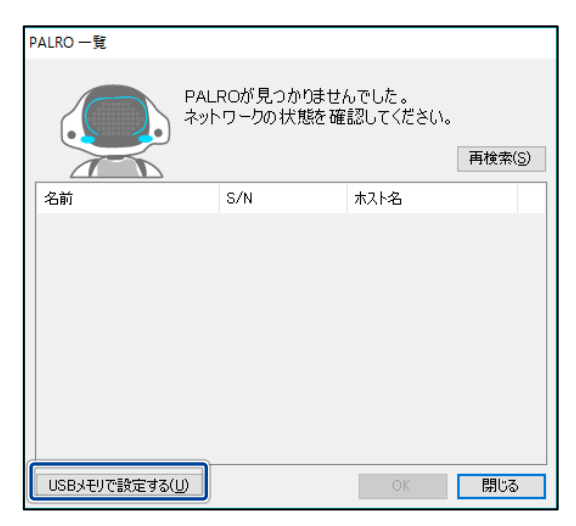

▶ PALRO Fwappar のメイン画面が表示されます。

**3. [ネットワーク]アイコンをタップ/クリックします。**

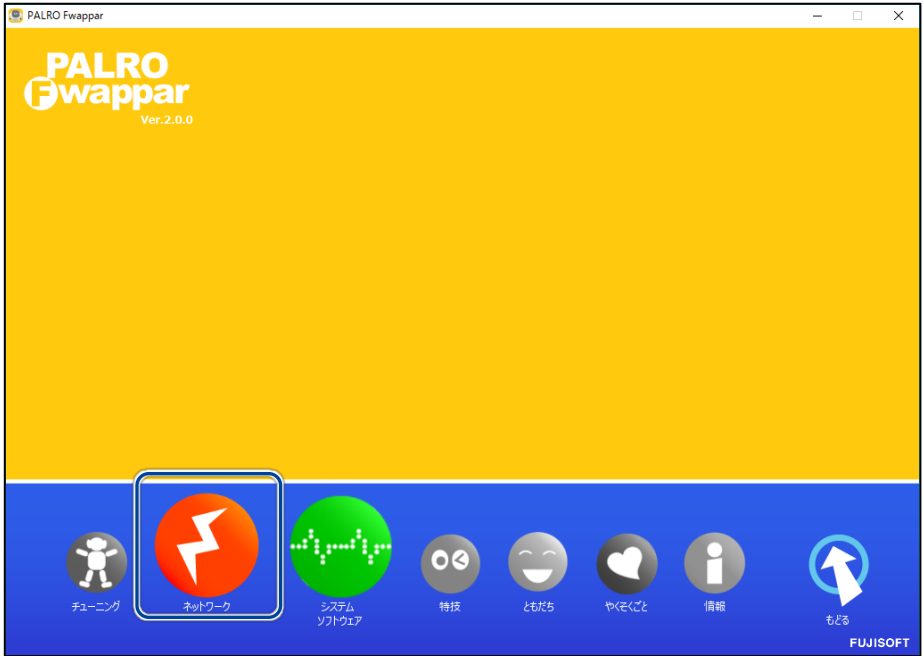

- ▶ 「ネットワーク」ダイアログが表示されます。
- **4. [ネットワークを選択]ドロップダウンリストをタップ/クリックして、接 続したい SSID を選択します。**

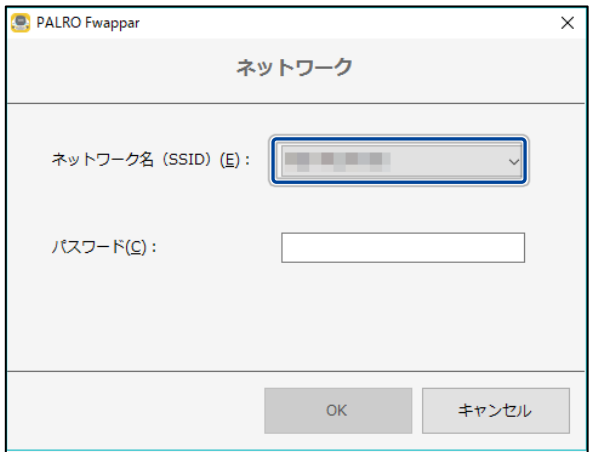

## **5. SSID のパスワードを入力します。**

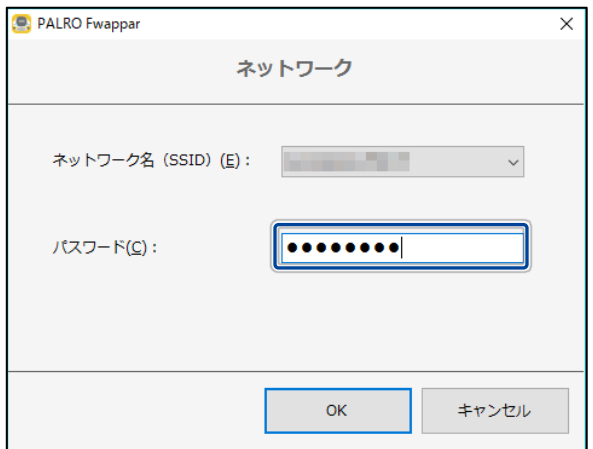

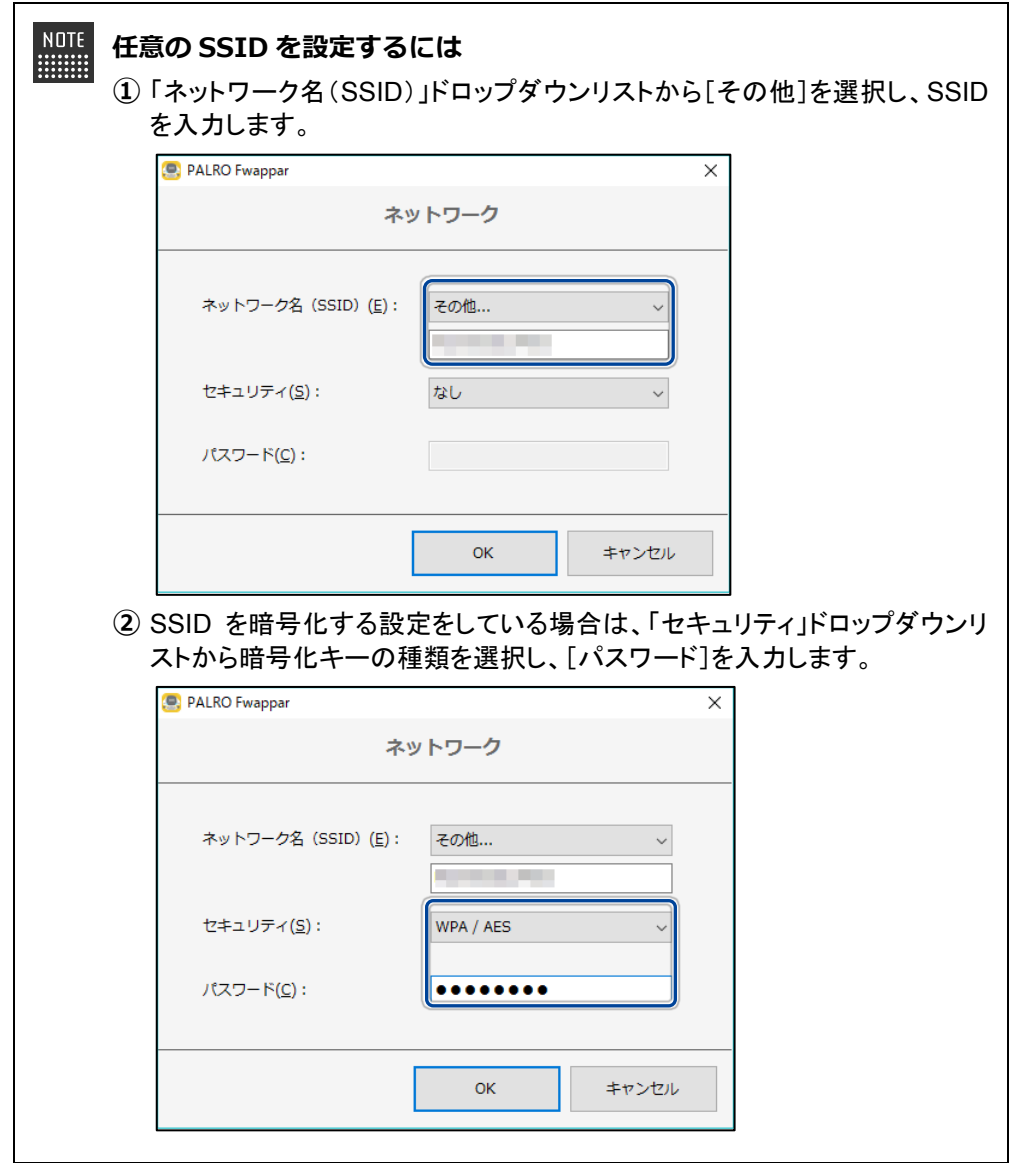

**6. USB メモリーを端末に取りつけます。**

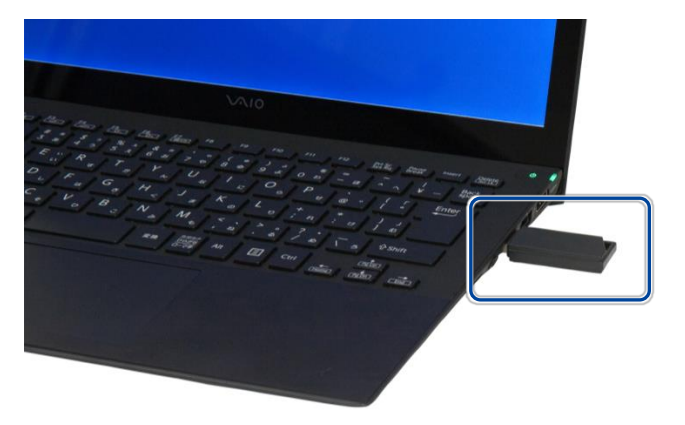

**7. 「ネットワーク」ダイアログの[OK]ボタンをタップ/クリックします。**

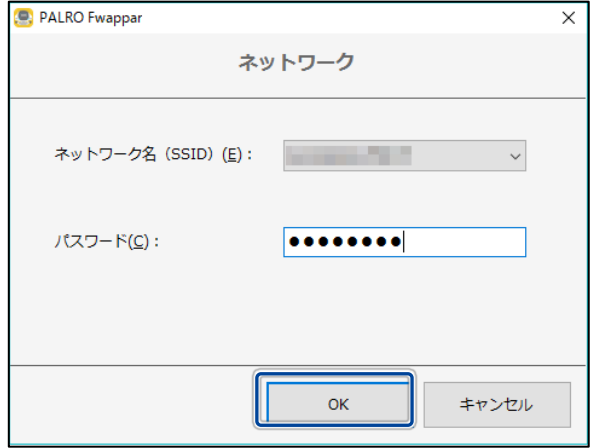

▶ USB メモリーに PALRO Fwappar で設定したインターネットへの接続情報がコピーされます。

### **8. [OK]ボタンをタップ/クリックします。**

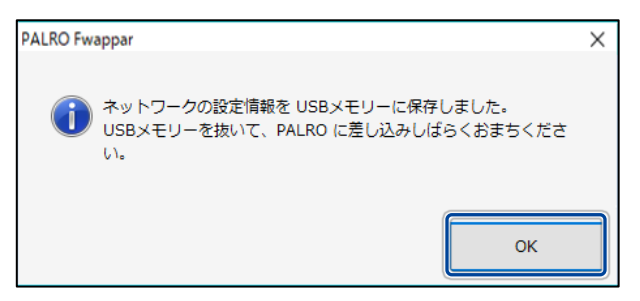

**9. PALRO Fwappar のメイン画面で、[もどる]アイコンをタップ/クリック します。**

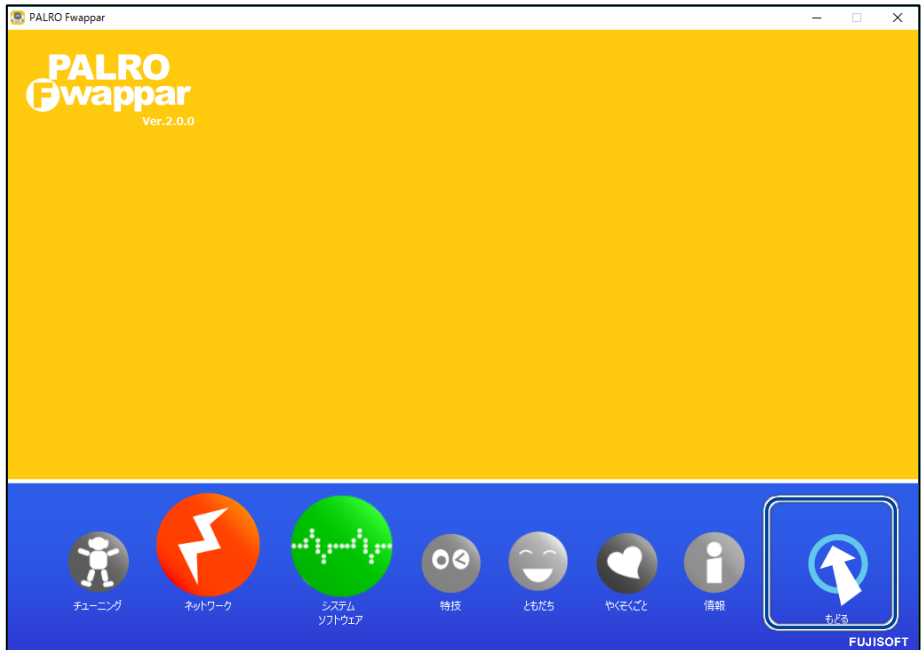

▶ PALRO Fwappar が終了します。

### **10. USB メモリーを端末から取りはずします。**

- **11. PALRO がダンスやクイズなどの動作をしていない状態で、PALRO に USB メモリーを取りつけます。**
	- → USB メモリーの取りつけ方法については、『コミュニケーション ロボット PALRO ギフト向けモデル 取扱説明書』を参照してください。

PALRO にUSBメモリーを取りつけるときは、PALROが転倒しないようにしっか り押さえてください。

▶ インターネットの接続情報が PALRO に自動的にコピーされます。 インターネットへの接続に成功すると、PALRO が「インターネットにつながりましたよ。」と話します。

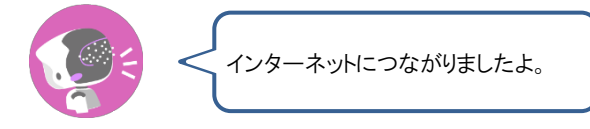

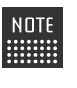

インターネットへの接続に失敗すると、PALRO は「インターネットにつながりま せんでした。」と話します。無線 LAN 親機の状態やテザリングの設定などを確 認してから、もう一度接続してください。

**12. PALRO が動作していないことを確認し、USB メモリーを PALRO から 取りはずします。**

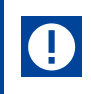

PALROから USBメモリーを取りはずすときは、PALROが転倒しないようにしっ かり押さえてください。

<span id="page-20-0"></span>

# **3-4 アドホックモードで接続設定をする**

PALRO のアドホックモードを利用して、PALRO をインターネットに接続する方法について説明します。

### **アドホックモードとは**

PALRO が一時的に無線 LAN 親機として機能しますので、iPhone/iPad や Android 端末、 Windows パソコン/Windows タブレットを PALRO に無線で接続し、PALRO の接続設定が可能 となります。

無線 LAN 親機に WPS の機能がないときなどにお使いいただけます。

**PALRO がインターネットへ接続するための無線 LAN 親機の電源が入ってい** 確認 **て、インターネットに接続できる状態になっていますか?**  $\begin{array}{cccc} 0 & 0 & 0 & 0 & 0 & 0 & 0 & 0 \\ 0 & 0 & 0 & 0 & 0 & 0 & 0 & 0 \\ 0 & 0 & 0 & 0 & 0 & 0 & 0 & 0 \\ 0 & 0 & 0 & 0 & 0 & 0 & 0 & 0 \\ 0 & 0 & 0 & 0 & 0 & 0 & 0 & 0 \\ \end{array}$ 

**PALRO Fwappar をインストールした端末は用意されていますか?**

→ PALRO Fwappar については、『[4](#page-0-0)-2 PALRO [Fwappar](#page-0-0) の基本』を参照してください。

**PALRO は稼動状態になっていますか?**

**PALRO はリラックスチェアに座っている、またはリラックスポジションに なっていますか?**

Windows でアドホックモードを使用する場合は、Windows 7、Windows 8、Windows ■■■■■ 8.1、Windows 10 を搭載したパソコン/タブレットを準備してください。

### **アドホックモードで接続設定をするには**

アドホックモードを使用すると、以下の手順で PALRO をインターネットに接続することができま す。

- **①** PALRO をアドホックモードにする
	- → アドホックモードに設定する方法については、『[3](#page-20-0)-4 [アドホックモードで接続設定をする』](#page-20-0)の『[PALRO](#page-21-0) をア [ドホックモードにする』](#page-21-0)を参照してください。
- **②** PALRO Fwappar を起動する
	- → Android端末を使用している場合は、『[PALRO Fwappar](#page-22-0) を起動する』の『Android [端末で起動』](#page-22-1)を参照 してください。
	- → iPhone/iPad または、Windows パソコン/Windows タブレットを使用している場合は、『PALRO Fwappar [を起動する』](#page-22-0)の『iPhone/iPad または、Windows パソコン/Windows [タブレットで起動』](#page-23-0)を参 照してください。
- **③** PALRO Fwappar で PALRO のネットワーク設定を変更する

### <span id="page-21-0"></span>**PALROをアドホックモードにする**

以下の手順でアドホックモードにします。

## **Step**

**1. PALRO に「アドホックにして。」と話しかけます。**

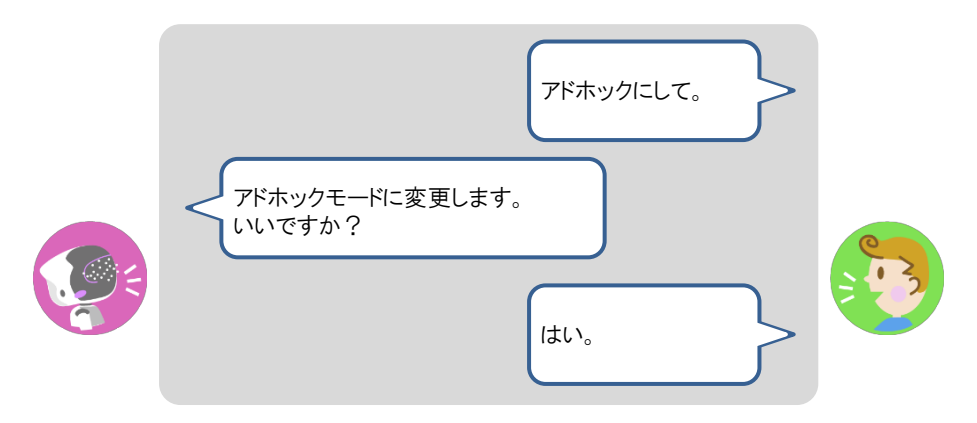

▶ PALRO がアドホックモードになり、「palroADH」ではじまる無線 LAN 親機の接続情報を話します。

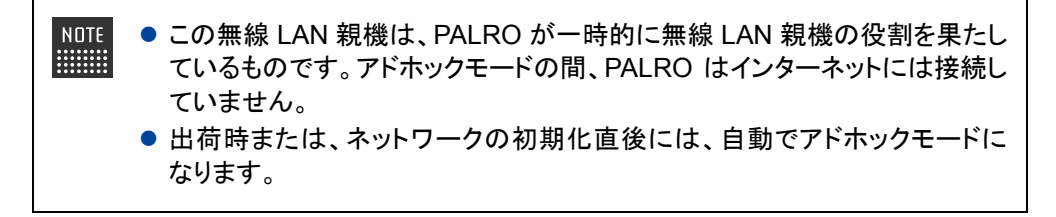

### <span id="page-22-0"></span>**PALRO Fwapparを起動する**

PALRO Fwappar を起動して、アドホックモードの PALRO に接続する方法について説明します。

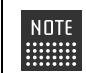

無線 LAN 親機に接続している状態から、PALRO をアドホックモードにした場合 **| は、5分以内に PALRO Fwappar を接続してください。** 

### <span id="page-22-1"></span>▍**Android端末で起動**

Android 端末では、以下の手順で PALRO Fwappar を起動します。

## **Step**

### **1. 端末で PALRO Fwappar を起動します。**

- ▶ 接続する PALRO を選択するダイアログが表示されます。
- **2. [アドホックモードの PALRO]をタップします。**

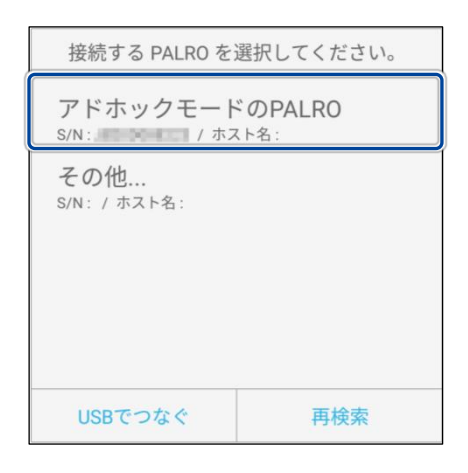

▶ 自動的に「ネットワーク」画面が表示されます。

### <span id="page-23-0"></span>▍**iPhone/iPadまたは、Windowsパソコン/Windowsタブレットで起動**

iPhone/iPad または、Windows パソコン/Windows タブレットでは、以下の手順で PALRO Fwappar を起動します。

### **Step**

**1. PALRO Fwappar がインストールされている端末を「palroADH-\*\*\*\*\*\*」 という名前の無線 LAN 親機に接続します。**

● 「palroADH-\*\*\*\*\*\*」の「\*\*\*\*\*\*」には、PALRO の製造シリアル No.が入りま **NOTE WEBSTER** す。製造シリアル No.は、PALRO のバッテリーカバーの内側に記載されて います。

● パスワードの入力が必要な場合は、「palro」と入力してください。

### **2. 端末で PALRO Fwappar を起動します。**

▶ 自動的に「ネットワーク」画面が表示されます。

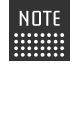

iPad の PALRO Fwappar を使って PALRO を無線 LAN 親機に接続したあと に、iPad がインターネットに接続している無線 LAN 親機に自動的に再接続しな い場合があります。iPad を手動でインターネットに接続している無線 LAN 親機 に接続しなおしてください。

### **PALRO FwapparでPALROのネットワーク設定を変更する**

アドホックモードで PALRO と端末を接続している状態で、PALRO Fwappar を起動して、PALRO の接続先を変更します。

## **Step**

**1. [ネットワーク名(SSID)]から、PALRO を接続したい無線 LAN 親機を 選択します。**

**NOTE ここでは、iPad を使用して説明していますが、Android 端末や Windows パソコ** ン/Windows タブレットでも同じように設定することができます。

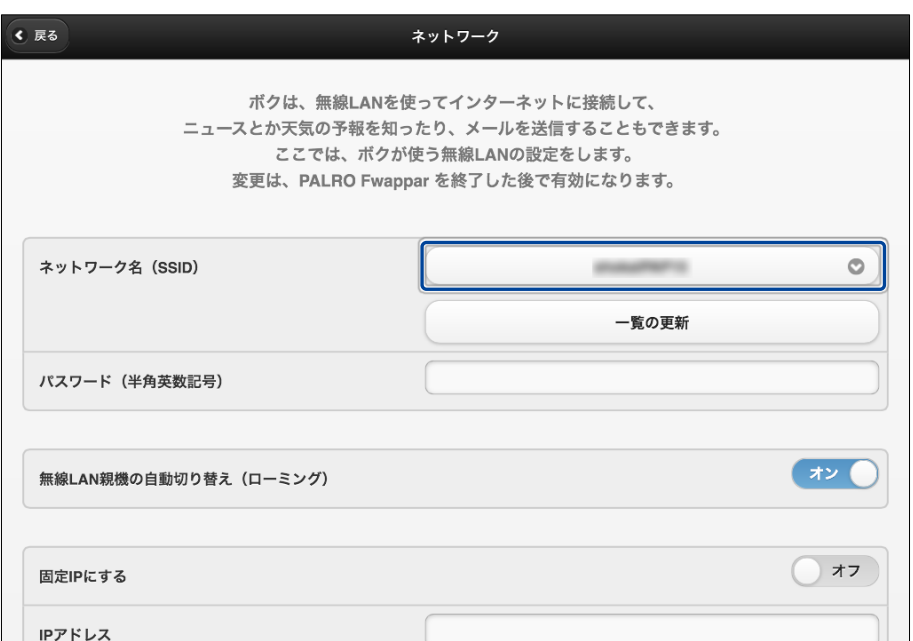

**2. [パスワード]を設定します。**

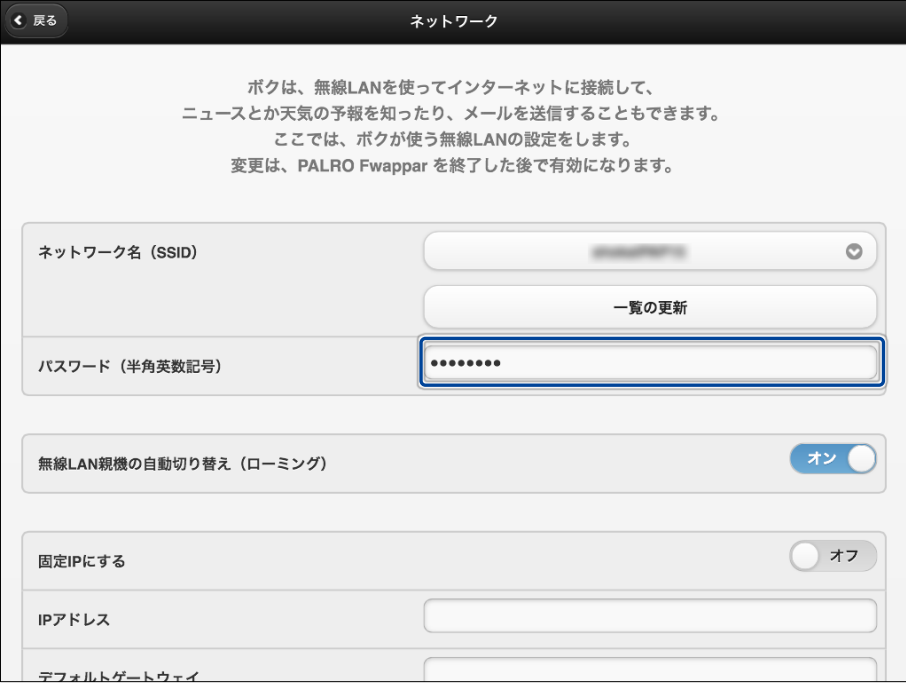

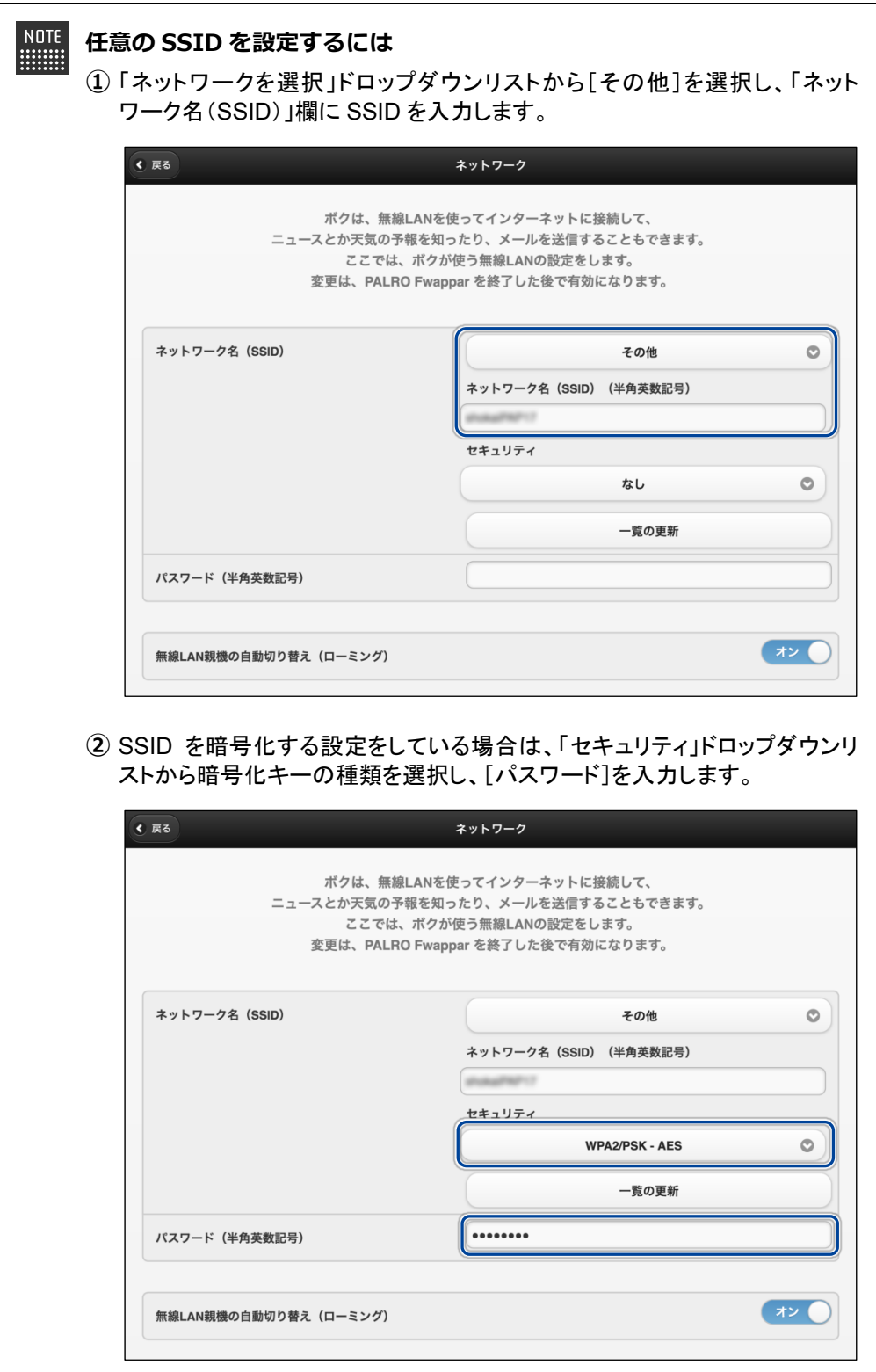

**3. [戻る]ボタンをタップします。**

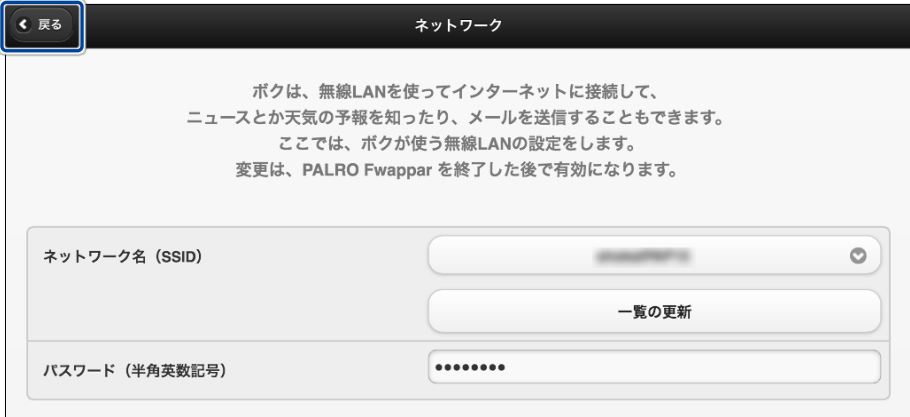

▶ PALRO Fwappar のメイン画面が表示されます。

**4. メイン画面で、[もどる]アイコンをタップします。**

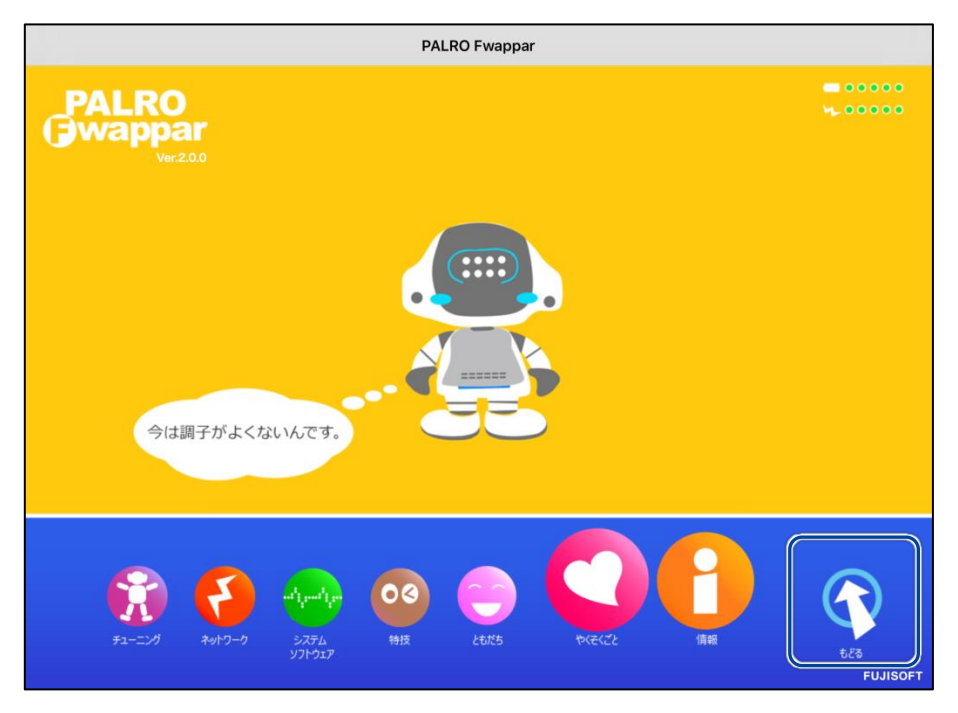

▶ PALRO Fwappar が終了すると、PALRO と端末は切断され、無線 LAN 親機に接続します。

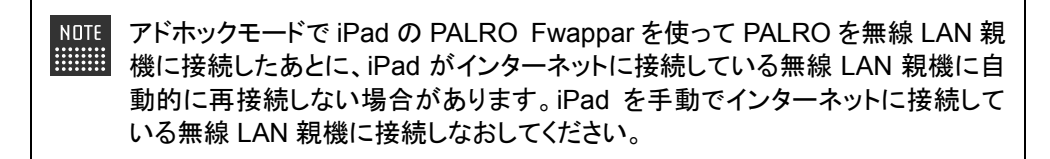